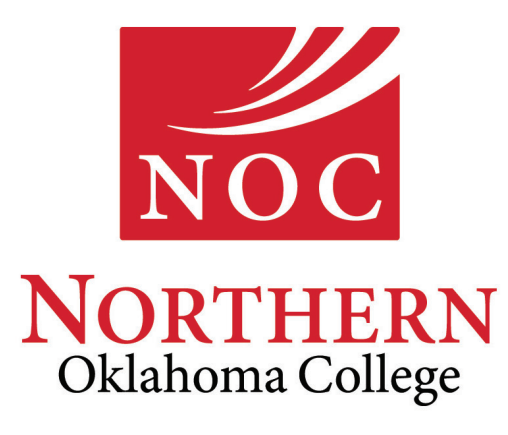

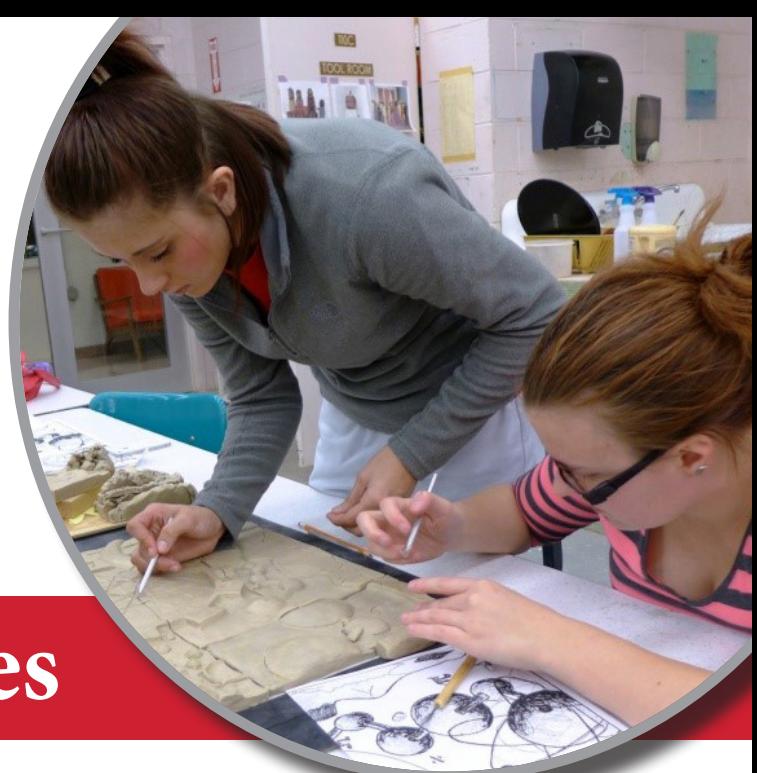

# **Register for Courses**

To register for courses, access coursework on Blackboard and for many other functions, you will need your NOC username and password.

If you are a new student, you will receive your username and password in an email, such as the one below, at the personal email address you listed on your application.

## *NOC email message will look something like this:*

Welcome to Northern Oklahoma College! Your assigned NOC Access unsername and password is included at the bottom of this email. Your NOC username and password should be used to log into myNOC (student portal), Blackboard (academic coursework), wireless access, computer labs and your NOC student email account.

For more information on these sites and resources please visit www.noc.edu.

We look forward to working with you at Northern Oklahoma College. Should you have any questions, please do not hesitate to contact us through the IT Help Desk at 580.628.6291. You can also reference our online directory at www.noc.edu/directory for a complete listing of contact information.

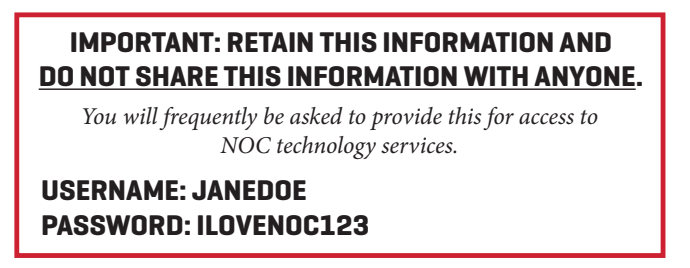

If you do not receive this email or have issues logging in, please contact the NOC IT Help Desk at 580.628.6291, or email lori.erasmus@noc.edu.

If you are a returning student and you are unable to recall your username and password or if your assigned credentials do not work when you attempt to log in, please contact the IT Help Desk at 580.628.6291.

Once you have your credentials, log in to myNOC (portal.noc.edu) using your NOC username and password.

For questions, contact registration at:

Tonkawa: 580.628.6220 Enid: 580.548.2275 Stillwater: 580.628.6910

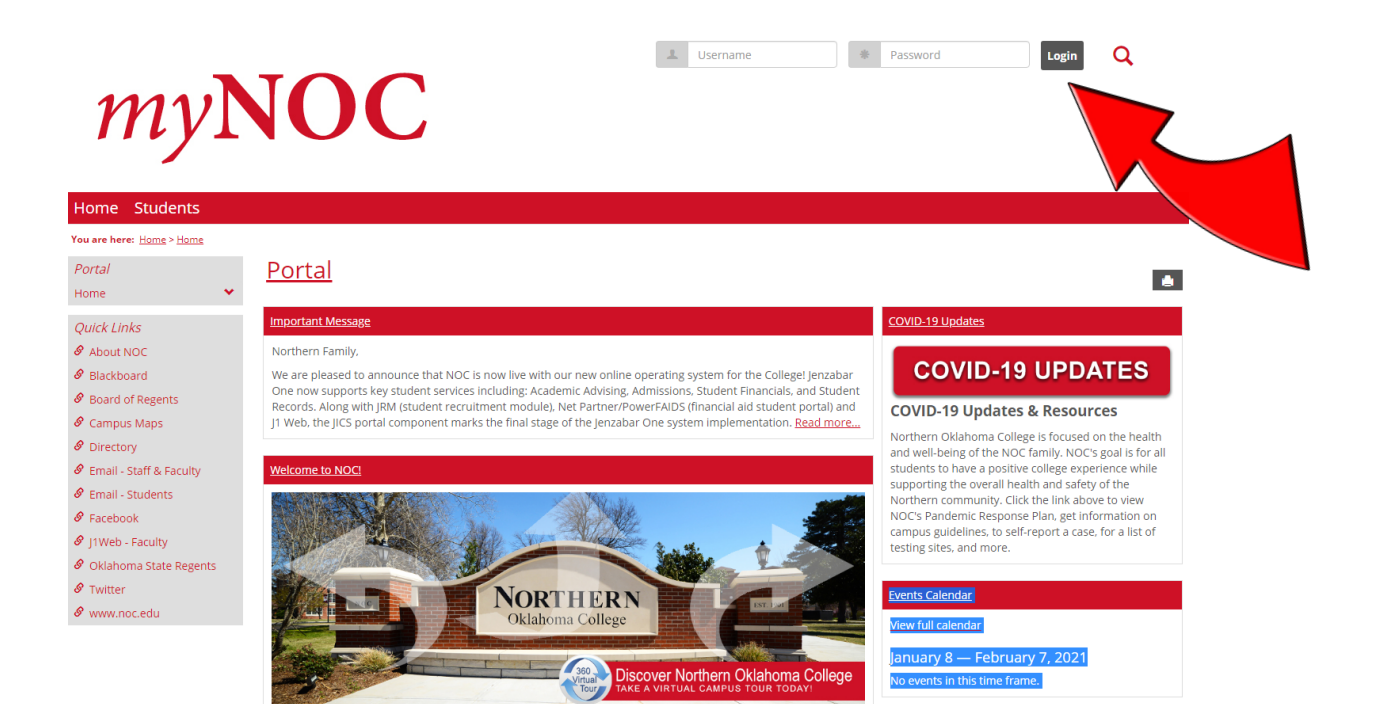

## Click the "Students" tab.

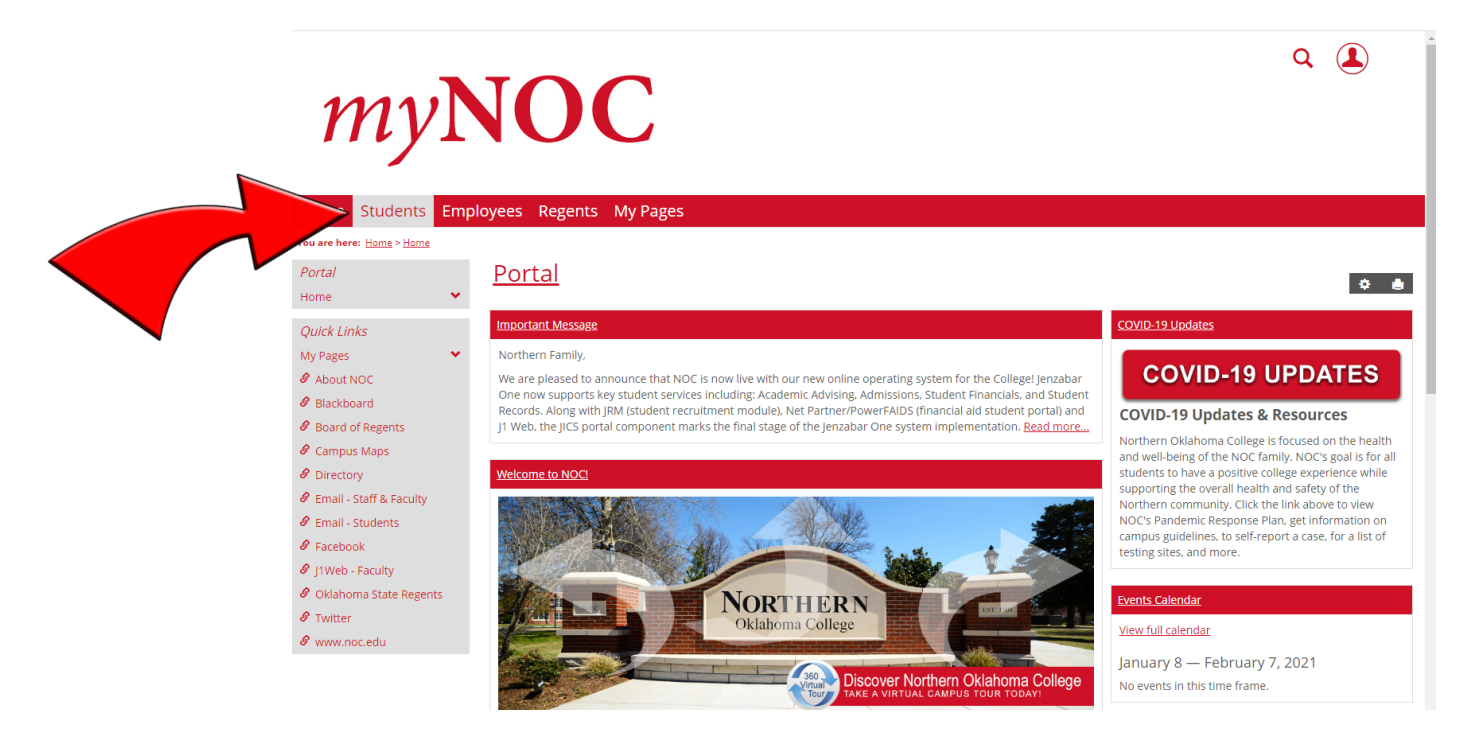

Click "Registration" on the left-hand side of the page.

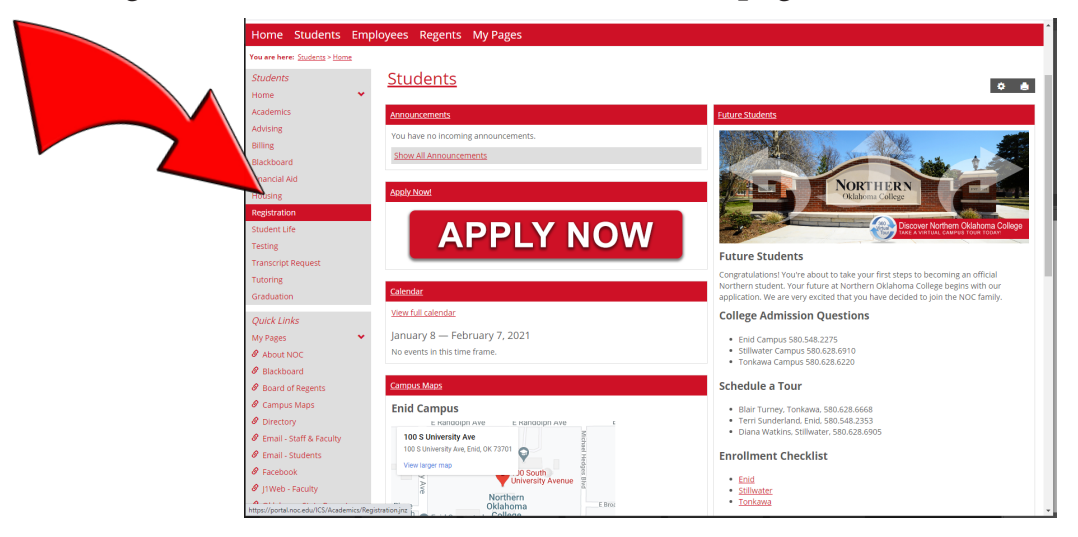

Click "Register" under "Student Registration."

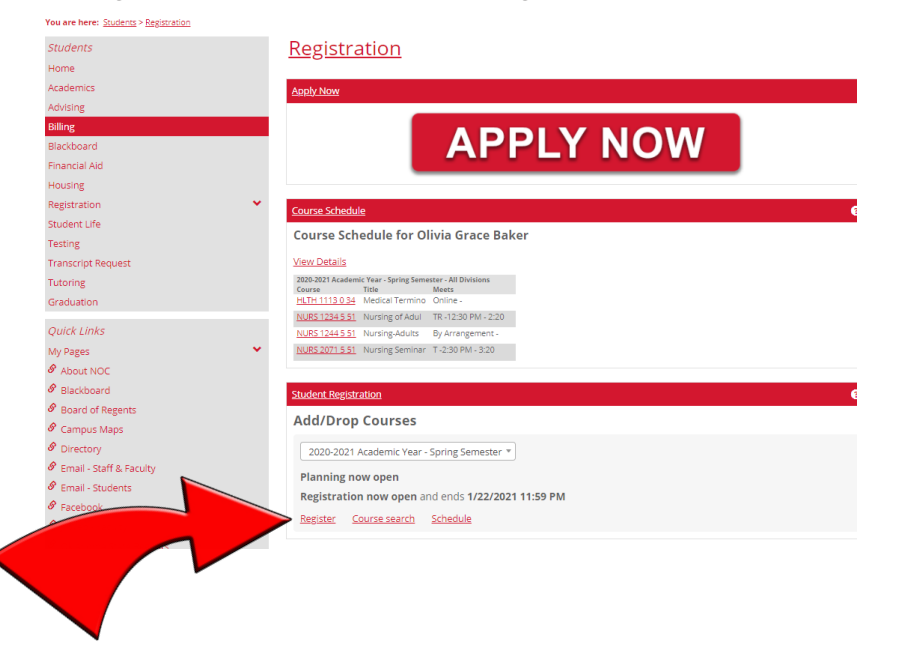

You can use the "Course Search" function to build your schedule. Be sure to type in your desired course location as well. Type in one of the following for course location: Tonkawa, Enid, Stillwater, Online or Online Live (courses attended via distance, but at set course times).

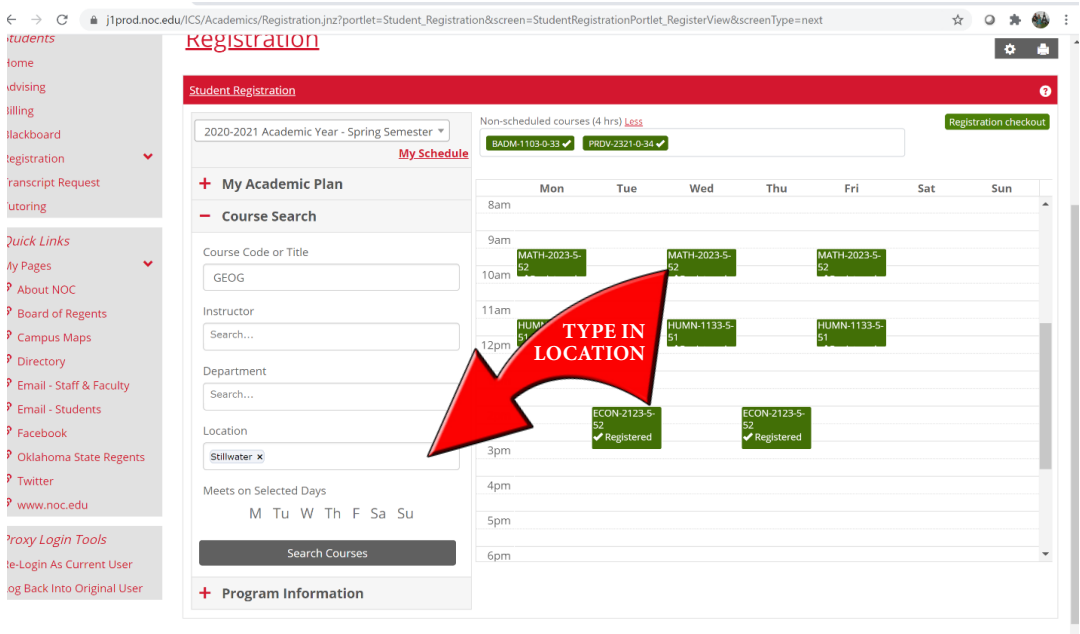

After you've chosen your sections, they will appear on the schedule to the right. Click "Registration checkout" (see below) in order to actually process your registration. Before you do so, please check the section numbers for your classes to ensure you've enrolled in the sections on the campus you intended. See guide below:

- Course sections beginning with a "03" (e.g. ENGL 1113-033/ HIST 1493-034) = Online courses
- All other courses beginning with a "0" (e.g. MATH 1513-001/002/003...010) = NOC Tonkawa
- Course sections beginning with a "1" (e.g. READ 0123-141) = NOC Enid
- Course sections beginning with a "27" (e.g. PSYC 1113-271/272/273…279) = Online Live courses
- Course sections beginning with a "5" (e.g. BIOL 1114-551/552) = NOC Stillwater; courses beginning with a 6, 7, or 8 (e.g. 651, 752, 853) = OSU-Stillwater students.

#### $\times$  +  $\sigma$   $\times$  $\rightarrow$  C and \* \* \* \* **Registration**  $\Phi$  .  $\Phi$  . silling BADM-1103  $\frac{1}{2}$ Course Search 8an **N** Back to search Quick Links GEOG-2253-5-51<br>Tue, Thu 9:00-10:15 AM<br>26 seats remaining Ay Pages P<br>Board of Re Campus Map •<br>• Directory Email - Staff & F P<br>Farebook --<br>30-1:45 PM 3pm P Oklahoma Si P Twitter 4pm 9 www.noc.edu Spm **Proxy Login Tools** 6pm **e Back Into Original Use**

# Click "Registration Checkout"

Check the box for courses under "Available to Register"; then click the green "Register" button.

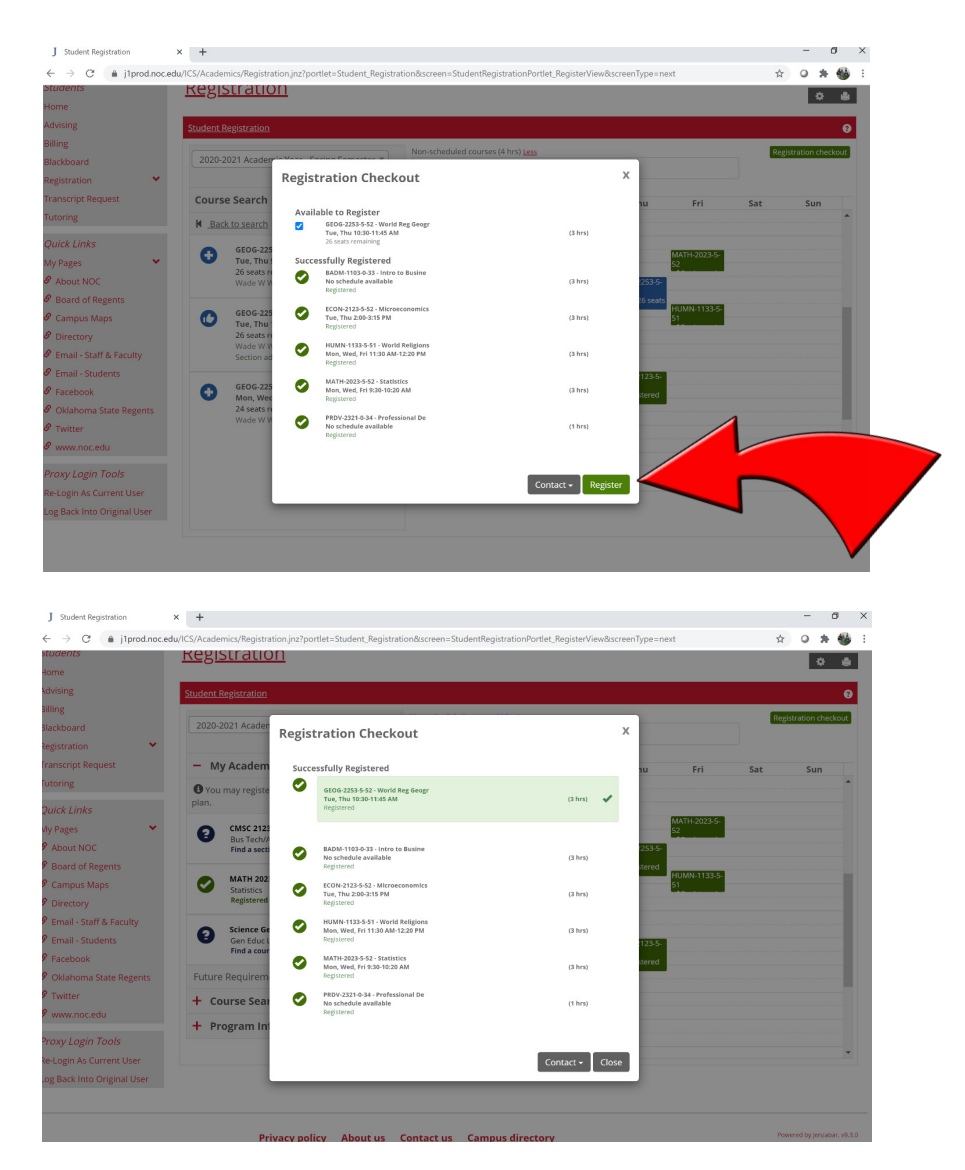

You should now see the course(s) on your schedule with the word "registered" checked.

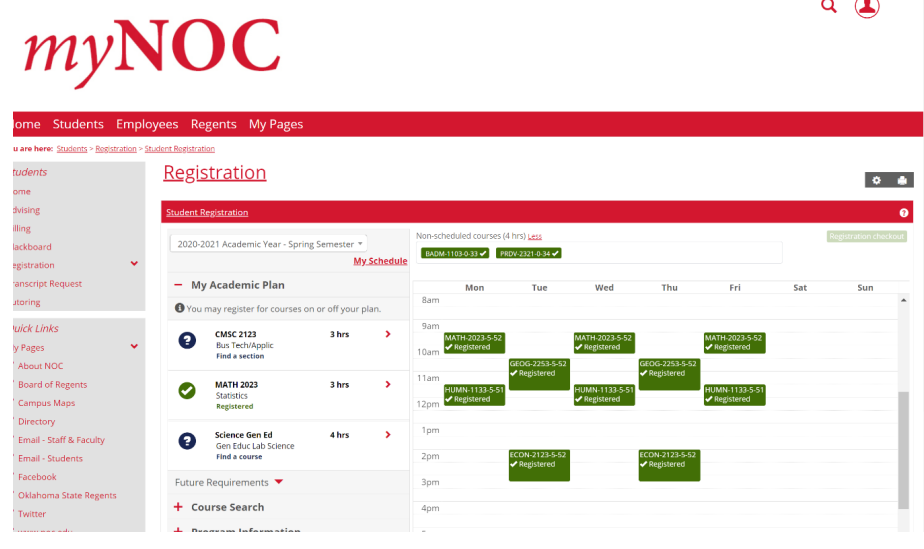

### *NOTE:*

*To view your course schedule with classroom details, click "Course Schedule" under the "Registration" tab. You will see your complete schedule there. If you scroll down, you will see a place where you can open a PDF of your schedule to download or print.*